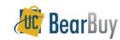

# **View Payment Status - Quick Reference**

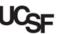

### View Payment Status

#### Overview

- ▶ BearBuy, PeopleSoft and ImageNow (WebNow) work together to ensure that the most current status of the voucher is readily available.
- Vouchers in BearBuy show payment information, and fully-approved vouchers are updated with the relevant payment details such as pay date, check reference number, and payment method.
- ► The workflow example below shows a basic voucher that is fully approved and 'OK to Pay'. Each step must show ✓ Approved before the OK to Pay is provided to PeopleSoft.

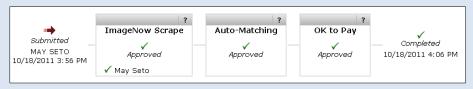

# Find a Paid Invoice(s) for My Orders

- 1. Go to Orders > Search > Search Documents.
- 2. In Advanced Search, choose Voucher in the Search Criteria dropdown.
- 3. Enter your name in the Participant box and specify a Date Range.

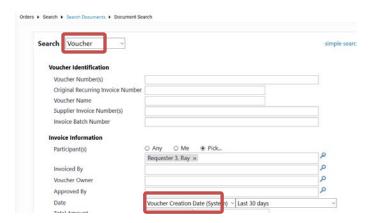

4. In the Payment Status section, check the Paid box.

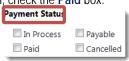

- 5. Click the **Go** button.
- 6. You are now viewing the **voucher** or **list of vouchers** that meet your criteria.

# Find a Supplier Invoice

- 1. Go to Orders > Search > Search Documents.
- 2. In Advanced Search, choose **Voucher** in the Search Criteria dropdown.
- 3. In the **Supplier Invoice Number(s)** field, enter the supplier's paper invoice number.
  - a. If you are searching for a supplier invoice number, also enter the Supplier name in the **Supplier** field.
- 4. Click the **Go** button.
- 5. You are now viewing the **Voucher** or **list of Vouchers** that meet your criteria.

### View the Voucher Payment Status of a specific Voucher

- 1. Select a voucher by clicking on the **Voucher No**. in your search results.
- 2. The **Voucher** ⇒ **Summary** tab shows two sections with pertinent Vouchers payment information:
  - a. The **Payment Information** section lists the following:
    - i. Pay Status of Paid.
    - ii. Payment Method such as EFT, ACH, Wire or Check.
    - iii. Record No. which is the payment reference or check number.
    - iv. Record Date which is the date the payment was made.
  - The Note/Attachments section lists the following:
    - v. External Note update to show Payment Amount and the PeopleSoft Payment Status of *Paid*.
  - External Attachments also has a link to the original scanned invoice image on ImageNow/WebNow for Invoices that are manually entered by AP (not electronic invoices).

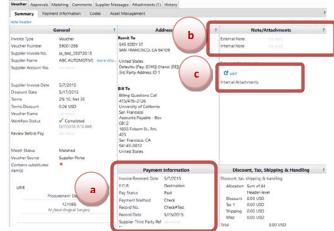

BB13 - UCSF – Revised 4/1/2020 Page 1 of 1